Dies ist eine Vorab-Übersetzung der wesentlichen Änderungen im Manual der Avolites-Titan-Pulte für Funktionen, die in Version 8 hinzugekommen sind. Eine endgültige Übersetzung der kompletten Manuals folgt in den kommenden Wochen.

# 2.2.8 Den Fader Wing anschließen

Der Titan Mobile Fader Wing stellt zusätzlich zum Pult 20 Fader sowie 30 Macro-/Exekutor-Tasten zur Verfügung. Es wird einfach durch ein USB-Kabel mit dem Pult (bei Verwendung des Titan Mobile: mit dem Computer, auf dem die Software läuft) verbunden. Zur Anzeige der Belegung der Fader und Tasten gibt es das Fenster "Mobile Wing".

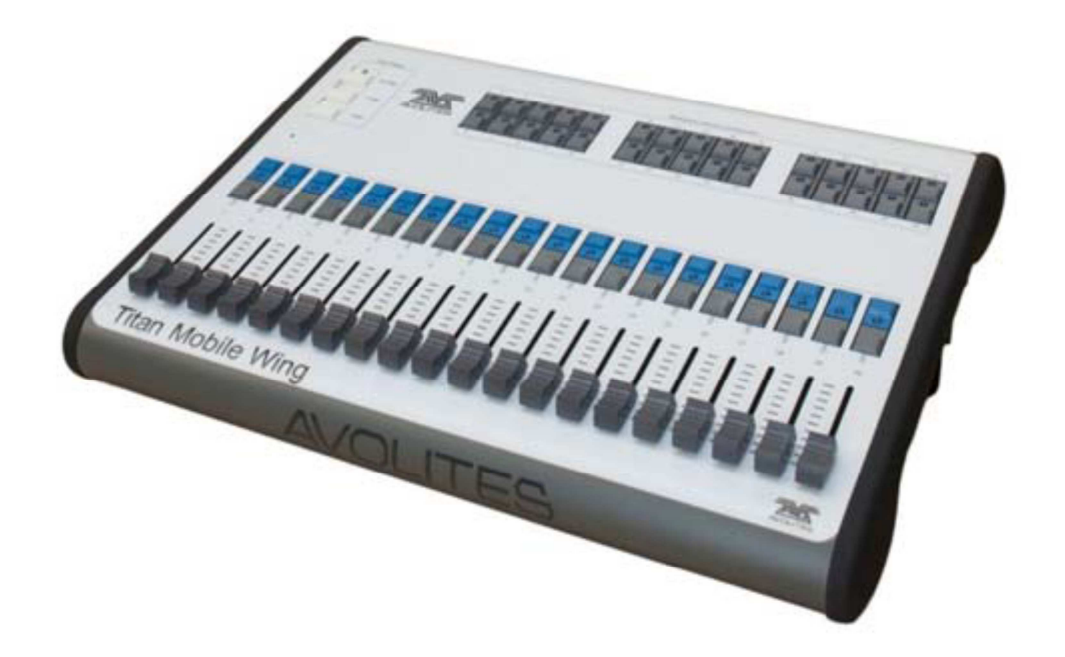

### 2.3.5 Visualiser

### ….

#### **Verwenden von Capture als Visualiser**

Capture ist eine separate Visualiser-Anwendung, die von Capture Visualisation AB verkauft wird. Es läuft auf einem separaten PC, der per Netzwerk mit dem Pult verbunden wird. Verwendet man Capture, so können einige Dinge in Capture programmiert werden und werden automatisch in das Avolites Titan-Pult übernommen. Wählen Sie z.B. in Capture einige Geräte aus und klicken dann auf die Bühne, so werden die betreffenden Lampen dorthin ausgerichtet. Betätigen Sie nun in Capture die Funktion "Record", so werden die Werte als Palette auf dem Pult gespeichert. Der Programmer läßt sich ebenfalls in Capture löschen (Clear). Werden auf dem Pult Lampen gepatcht, so werden diese in Capture im Fenster "Console Patch" angezeigt und können von dort aus positioniert werden.

# 2.4 Multi-user operation – Mehrbenutzer-Betrieb

Es lassen sich mehrere Pulte zum gemeinsamen Steuern einer Show verbinden. Ebenso lassen sich mehrere Benutzer – auch auf ein und demselben Pult – anlegen, etwa mit verschiedenen Tastenanordnungen oder Speicherplatz-Belegungen. Das kann z.B. für Support-Bands sinnvoll sein.

### 2.4.1 Users - Benutzer

In jeder Show kann es mehrere Benutzer geben, von denen jeder seine eigenen Einstellungen, Tastenprofile und Handle Worlds verwalten kann. Damit lässt sich sehr schnell zwischen verschiedenen Einstellungen und Belegungen umschalten, etwa bei einem Festival mit mehreren Operatoren. Die Benutzer werden mit in der Show-Datei gespeichert; der beim Speichern aktive Benutzer wird beim Laden der Show wieder aktiviert. Die Vorgabe für den Benutzer ist , Operator'; der jeweils aktive Benutzer und sein Tastenprofil werden im Display angezeigt.

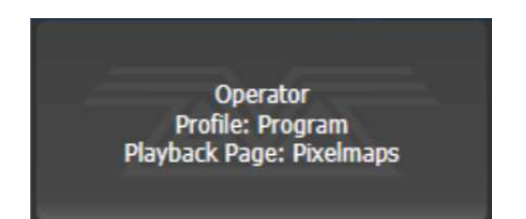

Das Ändern und Neuanlegen von Benutzern erfolgt im Menü 'Users' (Benutzer).

1> Drücken Sie die Taste <Disk>.

2> Klicken Sie auf [Users].

3> Um zu einem anderen Benutzer zu wechseln, klicken Sie auf [Change Current User] und wählen einen anderen Benutzer (der momentan aktuelle Benutzer ist markiert).

4> Um einen neuen Benutzer anzulegen, wählen Sie [Add a User], geben einen Namen ein und drücken Sie [OK].

5> Ebenso kann man schnell im Hauptmenü den Benutzer wechseln: halten Sie die <Avo>- Taste gedrückt und wählen Sie aus dem Menü [User ... ].

• Wird mit mehreren Konsolen gleichzeitig an der Show gearbeitet, so erscheint ein neu angelegter Benutzer automatisch auch auf den anderen Pulten.

### 2.4.2 Handle Worlds

Jede Show kann mehrere Handle Worlds enthalten, wobei jede unterschiedliche Tastenbelegungen und Anordnungen von Schaltflächen speichert. Damit kann sich jeder Benutzer seine individuellen Bedienelemente zusammenstellen, zwischen denen dann schnell umgeschaltet werden kann. Wird der Benutzer gewechselt, so wird auch die Handle World gewechselt. Sämtliche Handle Worlds werden in der Showdatei gespeichert; die Vorgabe für die Handle World ist "Mapping World 1".

Das Verwalten der Handle Worlds erfolgt ebenfalls im Menü "Disk":

1> Drücken Sie die Taste <Disk>.

2> Klicken Sie auf [Handle Worlds].

3> Zum Wechseln der Handle World klicken Sie [Select Handle World] und wählen aus der Liste eine andere Handle World (die momentan aktive ist markiert).

4> Um eine neue Handle World anzulegen, wählen Sie [Add Handle World], geben eine Namen ein und klicken [OK].

5> Mit [Delete Handle World] wird die handle World gelöscht; Schaltflächen, die nur in dieser verwendet wurden, sind nur noch über das Show-Verzeichnis (Show Library) erreichbar und können bei Bedarf neu zugeordnet werden.

• Schaltflächen/Speicherplätze aus anderen Handle Worlds sind über das Show-Verzeichnis (Show Library) erreichbar und können in der eigenen Handle World neu zugeordnet werden. • Die Option [Follow World Page Change] bestimmt, ob auf anderen Pulten, die in der gleichen Handle World arbeiten, die Seiten der Speicherplätze synchron gewechselt werden.

### 2.4.3 Verbinden mit anderen TitanNet-Sessions

Sind mehrere Titan-Pulte im gleichen Netzwerk miteinander verbunden, so können diese als Multi-User, Backup oder beides gleichzeitig arbeiten. Details zur Einrichtung des Netzwerks siehe Abschnitt 14.

- 1> Drücken Sie die Taste <Disk>.
- 2> Klicken Sie auf [TitanNet Sessions].

3> Mit [Sessions View] erhält man ein Fenster mit einer Übersicht, wie das Pult gerade mit anderen Pulten verbunden ist bzw. welche TitanNet-Sessions verfügbar sind. Zum Verbinden klicken Sie im Display auf das Symbol eines anderen Pultes und wählen [Connect].

4> Oder Sie wählen [Backup], [Multi-User] oder [Backup & Multi-User] – auch hier werden momentan verfügbare Sessions angezeigt. Klicken Sie auf eine Session, um sich mit dieser zu verbinden.

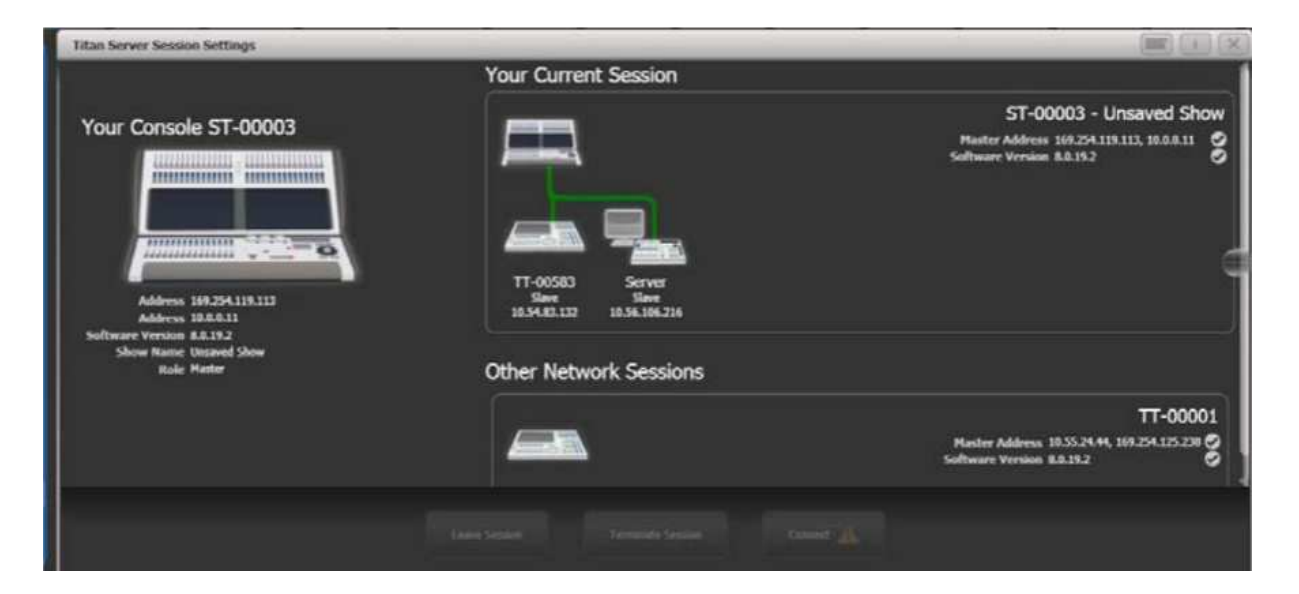

• Eine grüne Linie zeigt eine gute Verbindung an, eine gepunktete rote Linie dagegen Verbindungsprobleme. Nicht verfügbare Pulte erscheinen auf rotem Hintergrund.

Zunächst fungieren alle Pulte als Master. Verbindet man sich nun von einem anderen Pult aus mit dieser Session im Mehrbenutzerbetrieb, so wird dieses Pult ein Slave und übernimmt den momentanen Stand der Show vom Master-Pult. Auf dem Slave-Pult kann man wählen, ob die Show lokal oder auf dem Master-Pult gespeichert werden soll. In der Titelleiste werden Details zum Master/Slave-Status angezeigt. Der Name des jeweiligen Pultes lässt sich mit der Option [Console Legend' ändern.

#### 卡 Slave to ST-0000 : Show for Manual  $\sim$  TT-0000

Im Mehrbenutzerbetrieb arbeiten Pulte gemeinsam an der gleichen Show. Ist auf allen die gleiche Handle World gewählt, so werden Änderungen an sämtliche Pulte übertragen; wird z.B. ein Cue auf einem Slave-Pult gestartet, so wird dieser auch auf dem Master-Pult als aktiv gekennzeichnet. Auf Pulten mit Motorfadern fahren diese auf den entsprechenden Pegel; sind keine Motorfader vorhanden, so muss der Fader manuell auf den aktuellen Wert gebracht werden, um die Steuerung dieses Cues zu übernehmen. Arbeiten die Pulte

dagegen in unterschiedlichen Handle Worlds, so ist ein weitgehend unabhängiges Arbeiten möglich.

In jedem Falle erfolgt die DMX-Ausgabe durch das Master-Pult. Kanäle, die auf anderen Pulten im Programmer aktiv sind, werden mit einem blauen Punkt bei der Anzeige der Räder markiert. Wird auf mehreren Pulten gleichzeitig an einem Gerät gearbeitet, so hat das Pult Priorität über das Gerät, an dem die letzte Änderung vorgenommen wurde.

Slave-Pulte können die Session jederzeit verlassen: entweder per Schaltfläche [Leave Session] in der Sessions-Ansicht oder im TitanNet-Menü. Nach dem Verlassen der Session wird die Show geladen, die vor dem Beitritt zur Session aktiv war.

Auf Master-Pulten gibt es hingegen die Option [Terminate Session] (Session beenden). Läuft ein Pult als Backup, so gibt es die Optionen [Takeover], [Sync now] und [Leave Session]. Mit [Takeover] kann die Show übernommen werden: dieses Pult wird nun Master und gibt DMX aus, der am Masterpult aktive Benutzer und die Handle World werden nun an diesem neuen Master aktiviert. Die DMX-Ausgabe des vorherigen Masters wird deaktiviert. • Mehrbenutzerbetrieb und Session-Backup stehen erst ab Titan Version 8 zur Verfügung, wobei alle beteiligten Pulte exakt den gleichen Versionsstand haben müssen

• Die Betriebsart Backup ist auch in Abschnitt 10.6.2 beschrieben.

# 3.2.7 Exchange Mapping

Werden Geräte ausgetauscht, so werden durch das Pult die Funktionen der alten Geräte auf die der neuen Geräte soweit wie möglich abgebildet, um möglichst das gleiche Ergebnis zu erzielen.

Dennoch ist es möglich, dass das nicht perfekt funktioniert. In diesem Fall ist es möglich, mit Exchange Mapping die Zuordnung zwischen alten und neuen Funktionsbereichen zu bearbeiten. So lassen sich z.B. Gobos der alten Geräte durch Gobos der neuen Geräte ersetzen, auch wenn das gewünschte Gobo auf einer anderen Position des Goborades sitzt. Ebenso lässt sich z.B. die Geschwindigkeit der Goborotation so anpassen, dass die bisherigen Cues weitestgehend identisch funktionieren.

Alle Änderungen wirken sofort auf die Show. Diese Mappings werden gespeichert und können auch künftig verwendet werden. Natürlich kann man auch wieder zu den Werkseinstellungen zurückkehren.

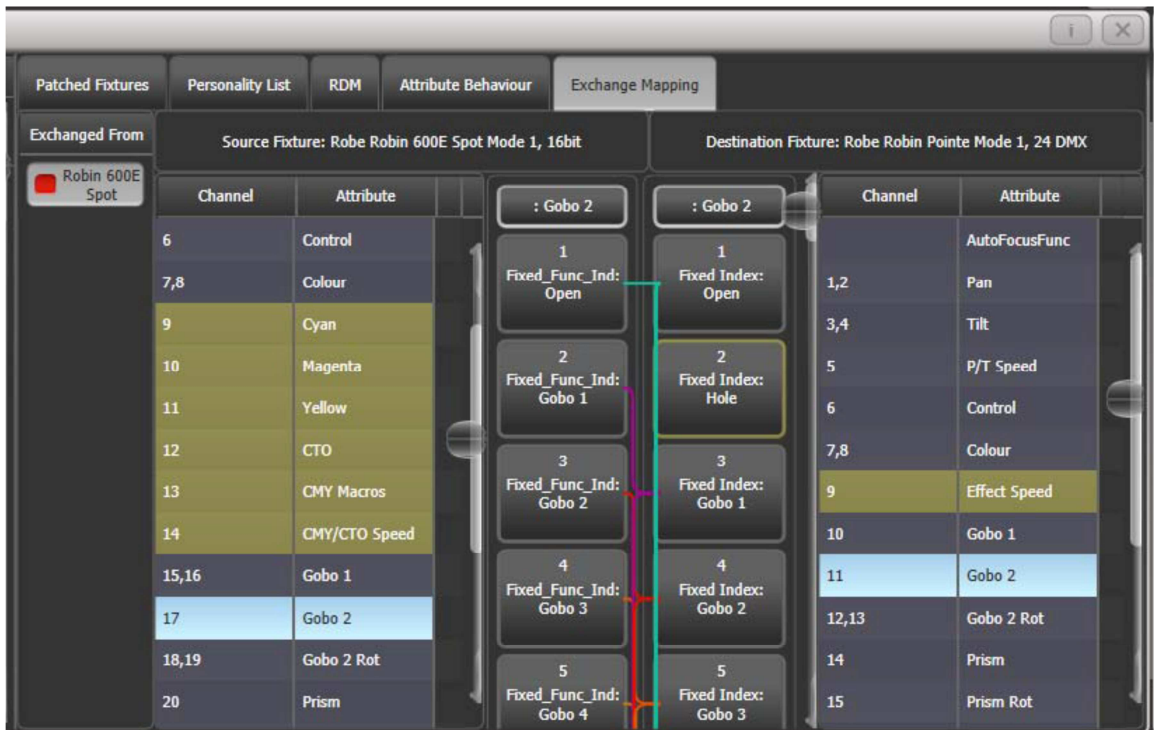

Das Mapping wird wie folgt eingerichtet:

1> Drücken Sie <View>, dann <Patch>, um die Patch-Ansicht zu öffnen.

2> Wählen Sie den Reiter "Exchange Mapping".

3> In der ganz linken Spalte wählen Sie den zu bearbeitenden Gerätetyp.

4> Im Hauptfenster befinden sich nun links die Funktionen und Attribute der alten und rechts die der neuen Geräte. Mit der Option [Sort] lässt sich die Sortierung zwischen alphabetisch und nach DMX-Kanal umschalten.

5> Wählen Sie ein Attribut aus, um dessen Mapping zu bearbeiten. Das gewählte Attribut wird nun bei beiden Geräten hellblau markiert. Braun markierte Einträge sind gar nicht zugeordnet, etwa weil das andere Gerät eine entsprechende Funktion nicht hat. In der Fenstermitte werden die jeweils vorhandenen Attributfunktionen angezeigt, farbige Linien zeigen die vorhandene Zuordnung.

6> Um eine Funktion neu zu mappen/zuzuweisen, klicken Sie auf die entsprechende Funktion des alten Gerätes, dann auf die gewünschte Funktion des neuen Geräts. Vorherige Zuweisungen werden dabei gelöscht. Es lassen sich mehrere alte einer einzigen neuen Funktion zuweisen.

7> Um eine Zuweisung zu löschen, doppelklicken Sie (links) auf die Funktion des alten Gerätes. Bestehen mehrere Zuweisungen, so doppelklicken Sie (rechts) auf die Funktion des neuen Geräts.

8> Um eine Zuweisung zu ändern, klicken Sie (rechts) auf die bisher zugeordnete Funktion des neuen Geräts, dann (rechts) auf die neu gewünschte Funktion.

• Wurden mehrere alte Gerätetypen durch den gleichen neuen Typ ersetzt, so können Sie ganz links in der Spalte , Exchanged From' nach Originaltyp umschalten.

• Wird das Mapping geändert, so erscheint am unteren Bildschirmrand die Anzeige 'Unsaved Changes' (ungesicherte Änderungen). Hier können Sie mit [Apply] die Änderungen speichern und übernehmen, mit [Cancel] die Bearbeitung abbrechen oder mit [Reset] die Werkseinstellungen wiederherstellen. Alle diese Befehle müssen mit [Confirm] bestätigt werden.

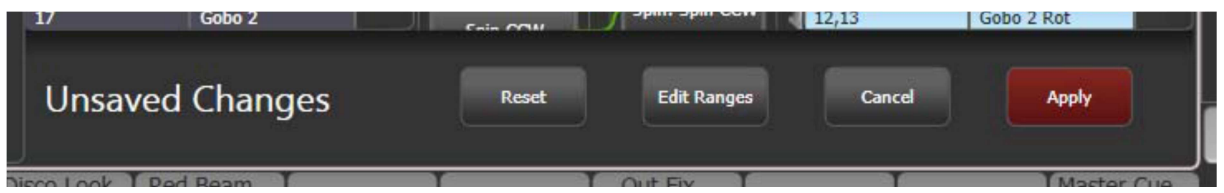

#### **Range mapping – Zuweisen von Bereichen**

Umfasst die neue Funktion einen ganzen Bereich, z.B. 0…100%, so lässt sich ein bestimmter Bereich daraus auswählen, auf den das Mapping erfolgen soll.

Sind mehrere Funktionen des alten Gerätes auf einen neuen Bereich zugewiesen, so werden dort mehrere 'Ziel'-Schaltflächen eingeblendet, so dass man für jede Ausgangsfunktion den Zielbereich einzeln festlegen kann.

Um diese Festlegung zu treffen, wählen Sie zunächst den entsprechenden Ziel-Bereich. Klicken Sie dann unten auf [Edit Ranges] und wählen die Funktion aus, die Sie bearbeiten möchten. (Es lassen sich nur bereits erfolgte Zuweisungen bearbeiten; nicht gemappte Funktionen werden ausgegraut dargestellt). Es lassen sich nun die Unter- und Obergrenzen des Ziel-Bereiches mit den Rädern, mit den Rad-Schaltflächen oder – numerisch – mit den entsprechenden Funktionstasten einstellen.

Sind die gewünschten Einstellungen erfolgt, so klicken Sie auf [Apply], dann auf [Confirm]. Mit [Cancel] und [Confirm] dagegen werden die Änderungen verworfen.

# 3.4.4 Fixture Offset – Geräte-Offset

Für jedes Attribut jedes Gerätes lässt sich ein Offset einstellen. Insbesondere ist das sinnvoll, um Positionen (Pan/Tilt) anzupassen, wenn Geräte anders hängen, als in der Programmierung vorgesehen. Das Offset wird unmittelbar vor der DMX-Signalausgabe angewandt, beeinflusst dann also sämtliche Paletten und Cues.

Das Offset kann auf vier Arten eingestellt werden:

• Gerät(e) auswählen, <Locate>, dann die Attribute so einstellen, dass die ursprünglich vorgesehenen Locate-Positionen erreicht werden. Nun drücken Sie <Record>, <Locate> und wählen [Update Offset]. Damit werden nicht die Locate-Werde verändert, sondern die eingestellte Abweichung wird als Offset gespeichert. Das ist ein schneller visueller Weg, das Offset einzurichten.

• Ebenso kann das Offset mittels Paletten eingestellt werden. Wählen Sie das/die Gerät(e) aus, rufen Sie eine Palette ab und stellen dann die Attribut-Werte manuell auf die richtigen Werte (z.B. die korrekte Position). Nun drücken Sie <Record>, [Palette], [Update Offset]. Auch hier wird nicht die Palette geändert, sondern die Abweichung wird als Offset gespeichert.

• In der Patch-Ansicht gibt es für die bereits gepatchten Geräte Pan und Tilt extra Zellen mit den Offset werten; diese werden dort angezeigt und können editiert werden.

• Ebenfalls in der Patch-Ansicht, Reiter 'Attribute Behaviour' (Attribut-Verhalten) kann man die Kontext-Option , Offset' wählen und die Werte anzeigen lassen bzw. ändern.

# 5.1.1 Welche Attribute werden in Paletten gespeichert

….

Es gibt globale, shared (gemeinsam genutzte) und normale Paletten. Globale Paletten funktionieren mit allen Gerätetypen (die diese Attribute physikalisch steuern können). Shared Paletten speichern identische DMX-Werte für alle Geräte des gleichen Typs, z.B. 'Rot' für alle Martin MAC2000. Normale Paletten wiederum speichern für jedes Gerät andere DMX-Werte, etwa beim Programmieren von Positionen. Beim Verschmelzen von Paletten können auch Paletten entstehen, die sowohl globale, shared als auch normale Attribute enthalten. Generell können nur Dimmer, Pan/Tilt und Colour global sein. Wird für ein Gerät mit Farbmischung eine globale Farb-Palette erzeugt, so werden Werte für CMY und für RGB sowie ein ,dynamischer' Wert für Geräte mit Farbrad gespeichert; mit letzterem wird dann versucht, die passendste Farbe auf dem Farbrad (bei Geräten mit festen Farben) auszuwählen.

# 5.1.2 Speichern einer Palette

….

Wenn nicht explizit vorgegeben, wählt das Pult automatisch, ob eine globale, shared oder normale Palette erzeugt wird: eine globale Palette wird gespeichert, wenn alle ausgewählten Geräte im Programmer die gleichen Werte haben und die Attribute für globale Paletten verfügbar sind. Sind die Werte zwar gleich, die Attribute aber nicht für globale Paletten geeignet, so wird eine shared Palette gespeichert. Sind einige Attribute für global geeignet und einige nicht, so wird eine Palette mit den geeigneten Attributen als global und mit den anderen als shared gespeichert. Sind schließlich die Werte unterschiedlich, so wird eine normale Palette erstellt.

….

### 5.1.3 Nested palettes – Verknüpfte Paletten

Paletten können Bezüge auf andere Paletten enthalten. So kann z.B. eine Palette odd/even' erstellt werden, bei der die ungeraden Geräte eine Farbe und die geraden Geräte eine andere Farbe zugewiesen bekommen, wobei die konkreten Farben aus anderen (Master-)

Paletten referenziert werden. Werden nun die Master-Paletten geändert, so ändert sich die 'odd/even'-Palette entsprechend.

Die Option [Record/Don't Record Nested Palettes] im Menü "Record Palette" bestimmt, ob der Verweis auf die Masterpalette oder aber der jeweilige absolute Wert gespeichert werden soll.

Werden Paletten in Cues verwendete, so lassen sich Palettenverknüpfungen deaktivieren mit [Fire/Don't Fire Nested Palettes]. Stellt man dies auf 'Don't Fire', so werden die verknüpften Paletten stattdessen als feste Werte gespeichert, nämlich mit den Werten, die sie zu dem Zeitpunkt enthielten, als der Cue erstellt wurde. Damit wird dieser Cue nicht durch das Ändern der Masterpaletten beeinflusst.

# 5.2.1 Aufrufen von Paletten

….

Ist ein Palette gerade im Programmer, so wird die entsprechende Schaltfläche als aktiv markiert (das lässt sich in den Benutzereinstellungen deaktivieren). Damit ist einfach erkennbar, welche Paletten gerade verwendet werden.

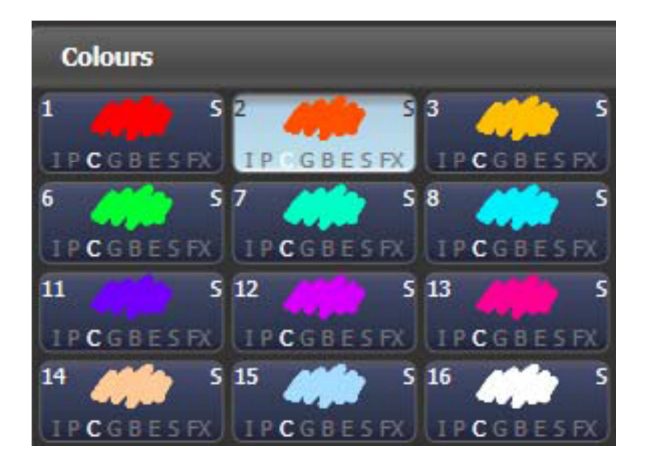

# 5.2.3 Anzeige nur der relevanten Paletten

Ist die Benutzereinstellung [Filter Relevant Palettes] aktiviert, so werden beim Anwählen von Geräten die Paletten, die auf diese Geräte nicht anwendbar sind, ausgegraut. So sieht man auf einen Blick, welche Paletten für die angewählten Geräte zur Verfügung stehen.

# 6.1.4 Pixelmapper-Effekte erstellen

…… • Die Reihenfolge der Layer lässt sich verändern, indem man zuerst auf den zu verschiebenden Layer klickt und dann unten die Schaltflächen 'Pfeil hoch'/'Pfeil runter' bedient.

• Layer, Elemente und Animationen lassen sich mit <Copy> und <Move> kopieren und verschieben: drücken Sie <Copy> (oder <Move>), dann das zu verschiebende/kopierende Teil, und dann auf das gewünschte Ziel des Kopierens.

# 7.1.2 Einen Cue erstellen

#### …

Das Fenster 'Static Playbacks' zeigt die Belegung der Macro-/Exekutor-Tasten sowie – auf dem Tiger Touch – der 10 nicht umschaltbaren Fader.

### 7.1.6 Attribut-Speichermaske bei Cues

Beim Speichern von Cues lässt sich eine Maske erstellen, mit der die zu speichernden Attribute festgelegt werden. Drücken Sie <Record> und wählen die Option [Set Mask]. Wählen Sie nun die zu speichernden Attribute mit den Attribut-Tasten.

Außerdem gibt es die Option [Clear Record Mask]. Ist diese aktiviert, so wird die Maske nach jedem Speichervorgang zurückgesetzt, um versehentliche falsche Maskierungen zu vermeiden.

### 7.1.7 Cues zu Chasern/Cuelisten umwandeln

Bestehende Cues lassen sich ganz einfach zu Chasern oder Cuelisten umwandeln, indem man einen weiteren Cue hinzufügt und die entsprechende Option wählt. Nehmen Sie die gewünschten Einstellungen (für den zweiten Step) vor, drücken Sie <Record>, gefolgt von der blauen Taste des bereits bestehenden Cues. Wählen Sie nun die Option [Convert to Chase] (oder Cue List). Damit wird der bestehende Cue Cue 1, der neu gespeicherte Cue wird Cue 2.

# 7.2.2 Einen Cue abrufen

….

Einzelne Cues lassen sich auch mittels Tasten mit ihrem Timing starten, indem man der entsprechenden Taste das Tastenprofil "Go" zuweist. Die Taste muss nicht gedrückt gehalten werden, um das Fade-In zu Ende zu führen. Der gleiche Cue kann mehrfach gestartet werden, ohne ihn zu releasen.

### 7.2.7 Release mask - releasing individual attributes (Release einzelner Attribute)

Mit der Release-Maske lassen sich einzelne Attribute, und Geräte releasen sowie Geräte aus Shapes entfernen. Es gibt eine globale Release-Maske, die generell gilt, sofern nicht für einzelne Cues eine individuelle Einstellung getroffen wurde.

#### **Globale Release-Maske**

Ist für den Cue keine separate Maske erstellt worden, so erfolgt das Release gemäß der globalen Release-Maske. Die Vorgabe ist, dass keine Attribute released werden. Um die Maske zu ändern, drücken Sie die Tastet <Release> und klicken auf [Global Release Mask]. Auf der Schaltfläche der Funktionstaste wird angezeigt, welche Attribute momentan angewählt sind:

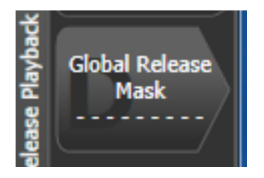

#### **Lokale (individuelle) Release-Maske**

Um für das jeweilige Playback eine bestimmte Maske einzustellen, klicken Sie auf [Playback Options] und wählen das betreffende Playback aus. Dann wählen Sie [Release Mask]. Ist diese auf [Mask Source Global] eingestellt, so klicken Sie nochmals darauf; daraufhin wechselt die Anzeige zu [Mask Source Local].

# 7.2.8 Werte für Release/Power On programmieren

Der Status, auf den die Lampen/Geräte beim Einschalten des Pultes gesetzt werden bzw. zu dem sie nach dem Releasen aller Playbacks zurückkehren, lässt sich getrennt programmieren. So kann es sinnvoll sein, dafür ein Grundlicht auf der Bühne einzustellen.

Es lassen sich sowohl shared (gemeinsam genutzte) als auch individuelle Werte pro Gerät einstellen. Werden shared Werte gespeichert, so muss das – wie bei Paletten – nur für ein Gerät gemacht werden und gilt dann für alle Lampen dieses Gerätetyps. Individuelle Werte dagegen gelten jeweils nur für das einzelne Gerät.

1> Nehmen Sie die gewünschten Einstellungen vor

2> Drücke Sie <Record>, dann <Release>.

3> Wählen Sie [Shared values] oder [Individual values].

- 4> Klicken Sie die Funktionstaste [Record].
- 5> Damit warden die Release-Werte gespeichert.

• Zum Testen starten Sie ein oder mehrere Playbacks und releasen diese (<Release> sowie die jeweiligen Playbacks). Die Geräte sollten auf die programmierten Release-Werte zurückkehren.

### 7.4.2 Einen Cue löschen

… Statt einen Cue zu löschen, kann man diesen auch mit der Option [Unassign] im Delete-Menü 'unbelegen' (unassign). Damit wird der Cue von der jeweiligen Schaltfläche/ Fader/Taste entfernt, bleibt aber im Show-Verzeichnis erhalten und kann später wieder verwendet werden.

### 7.6.1 Release-Maske

……

Die Maske kann auf Global oder Lokal gestellt werden. Mit 'Lokal' lassen sich Einstellungen nur für diesen Cue vornehmen, während , Global' der Bezug auf die globale Release-Maske ist (siehe <Release>-Menü).

### 7.6.2 Shape Größe/Geschw. per Fader

…

Haben Sie einen Cue, der nur Shapes enthält, um diese zu anderen Cues dazuzumischen, so empfiehlt es sich, für diesen die Einstellung [Size on Fader] vorzunehmen sowie einen Speed-Master zu verwenden. Damit läßt sich dann flexibel und unabhängig die Größe und die Geschwindigkeit des Shapes live verändern.

### 8.6.4 (Chaser – Playback Options) Release between cues

Die Option [Cue Release On/Off] erlaubt es, Chaser zu erstellen, bei denen zwischen den einzelnen Schritten ein Release erfolgt. So lässt sich damit z.B. ein Chaser erstellen, der die Geräte einzeln auf weiß einblendet und dann wieder released, also auf die vorher verwendete Farbe zurücksetzt. Diesen kann man dann vor jedem anderen – durch andere Cues/Paletten eingestellten – Hintergrund laufen lassen.

# 9.2.2 Killing a cue list

…

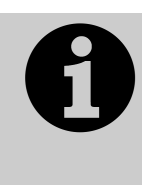

Solange eine Cueliste aktiv ist, laufen darin programmierte Shapes und Effekte – auch, wenn der Fader auf 0 steht. Stellen Sie also unerfindliche Bewegungen/Effekte fest, so überprüfen Sie, ob alle Cuelisten auch wieder deaktiviert wurden.

# 9.3.8 Werte in mehreren Cues gleichzeitig aktualisieren

Werte können auch in mehreren Cues einer Cueliste/eines Chasers gleichzeitig aktualisiert (mittels Merge/Verschmelzen oder Replace/Ersetzen) werden. Dies kann sowohl mit numerischer Eingabe als auch in der Playback-Ansicht erfolgen.

In der Playback-Ansicht drücken Sie die Taste <Record> und klicken dann im Bildschirm auf den gewünschten Cue/die Cues. Wählen Sie nun [Merge] oder [Replace] (oder drücken Sie <Enter>, um zu Mergen). Damit wird der momentane Inhalt des Programmers in die ausgewählten Cues übernommen.

Bei Verwendung der Zifferntasten verbinden Sie zunächst die Cueliste mittels <Connect> mit der Steuerung und klicken auf [Rec. Step]. Nun verwenden Sie die Syntax <n> THRU <m>, um eine Folge von Cues zu ändern, oder <n> AND <m>, um mehrere Cues einzeln auszuwählen. Ist die Playback-Ansicht geöffnet, so werden die gewählten Cues rot markiert. Sind alle zu ändernden Cues ausgewählt, drücken Sie <Enter> und wählen [Merge] oder [Replace] (nochmaliges Betätigen von <Enter> wählt Merge).

### 9.6.4 (Cueliste – Advanced Options) Release between cues

Die Option [Cue Release On/Off] erlaubt es, Cuielisten zu erstellen, bei denen zwischen den einzelnen Schritten ein Release erfolgt. So lässt sich damit z.B. eine Cueliste erstellen, die die Geräte einzeln auf weiß einblendet und dann wieder released, also auf die vorher verwendete Farbe zurücksetzt. Diese kann man dann vor jedem anderen – durch andere Cues/Paletten eingestellten – Hintergrund laufen lassen.

# 10.1.6 Group Masters

…

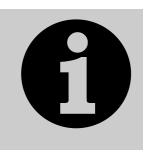

Mit <Release>, [Release All Masters] lassen sich alle Master auf einmal releasen. Das kann sinnvoll sein, wenn etwas durch einen Master gesteuert wird, aber unklar ist, durch welchen.

### 12.3.3 Benutzereinstellungen

…

• Mit [Delete Default…] kann man einstellen, was die Standard-Aktion beim Löschen (<Delete> + Doppelklick) von Elementen, also Cues, Paletten, Cuelisten und Chasern, ist. Stellt man dies auf 'Unassign', so werden diese Elemente nicht gelöscht, sondern nur von der Taste/Schaltfläche entfernt und sind über das Show-Verzeichnis weiterhin verfügbar.

- [Auto Legend…] bestimmt, ob für neue Elemente (insbesondere Paletten) automatisch Legenden erstellt werden sollen oder nicht.
- Ist [Highlight Active Palettes] eingestellt, so werden gerade aktive also im Programmer verwendete – Paletten markiert hervorgehoben.